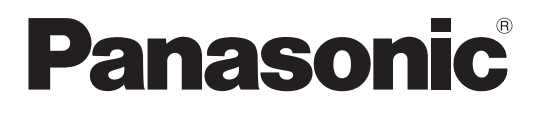

# Operating Instructions

Secure Communication Kit Model No. WJ-NXS01 / WJ-NXS01W WJ-NXS04 / WJ-NXS04W WJ-NXS16 / WJ-NXS16W WJ-NXS32 / WJ-NXS32W

Before attempting to connect or operate this product, please read these instructions carefully and save this manual for future use.

The model number is abbreviated in some descriptions in this manual.

# **Contents**

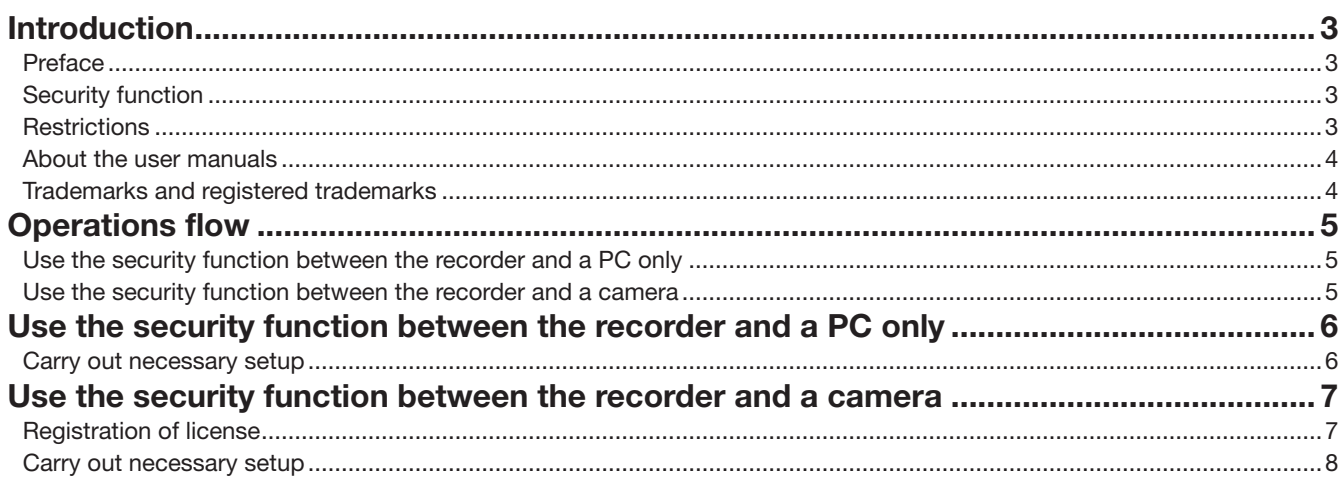

# <span id="page-2-0"></span>Introduction

## Preface

The Secure Communication Kits (WJ-NXS01, WJ-NXS01W, WJ-NXS04, WJ-NXS04W, WJ-NXS16, WJ-NXS16W, WJ-NXS32, WJ-NXS32W) (hereinafter, product) are license kits to use the security function\* of the separately sold network disk recorder (WJ-NX400K, WJ-NX200K) (hereinafter, recorder). Registering the license in the recorder enables secure communication between the recorder and a personal computer (hereinafter, PC) or the recorder and a network camera (hereinafter, camera). Each Secure Communication Kit allows the following number of cameras to be registered. According to the number of cameras, register a suitable combination of the Secure Communication Kits.

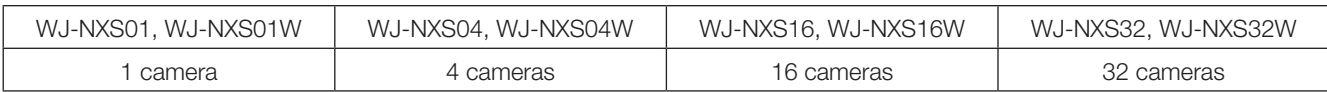

\* Security function: The SSL communication using an electronic certificate (a type of encrypted communication system)

The Secure Communication Kit consists of an "Activation Key Card" with the "MPR ID" and the "Activation Key No." written on it.

## Security function

The product provides security functions between "the recorder and a PC" and "the recorder and a camera".

### Security function between the recorder and a PC

• The SSL communication is used for the communication between the recorder and the PC. \* The security function between the recorder and the PC is available without registration of the license.

### Security function between the recorder and a camera

- The SSL communication is used for the communication between the recorder and the camera.
- • It allows the image for recording to be encrypted and transmitted by the camera. The image will be decrypted when it is played.
	- ∙ Displays the encrypted live image of the camera.
	- ∙ Plays the recorded and encrypted image.
	- ∙ Exports the recorded and encrypted image to an external medium.

## **Restrictions**

The following operational restrictions are applied when the secure communication license is registered.

- If a camera set for data encryption is displayed on 4-screen or more of the main monitor or the sub monitor, its live image is thinned. I frames only are displayed for the H.264/H.265 images and the image is thinned to 1 ips for the JPEG image.
- Playback speed may become slow. Audio may break up if the image is played with audio.

## <span id="page-3-0"></span>About the user manuals

This documents explains registration of license of the product in the recorder and necessary settings before starting the operation. Please also read the operating instructions of your recorder when using this product since it is assumed it will be used after registering it with the recorder.

This document uses screen photos of WJ-NX400K as an example.

Adobe<sup>®</sup> Reader<sup>®</sup> is required to read the PDF files on the provided CD-ROM. When Adobe<sup>®</sup> Reader<sup>®</sup> is not installed on the PC, download the latest Adobe® Reader® from the Adobe web site and install it.

# Trademarks and registered trademarks

- • Adobe, Acrobat Reader and Reader are either registered trademarks or trademarks of Adobe Systems Incorporated in the United States and/or other countries.
- • Microsoft is either a registered trademark or a trademark of Microsoft Corporation in the United States and/or other countries.
- Microsoft product screen shot(s) reprinted with permission from Microsoft Corporation.
- All other trademarks identified herein are the property of their respective owners.

# <span id="page-4-0"></span>Operations flow

# Use the security function between the recorder and a PC only

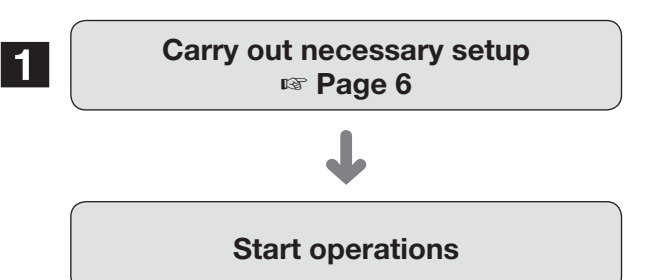

**1** Set the connection to communicate with the PC.

## Use the security function between the recorder and a camera

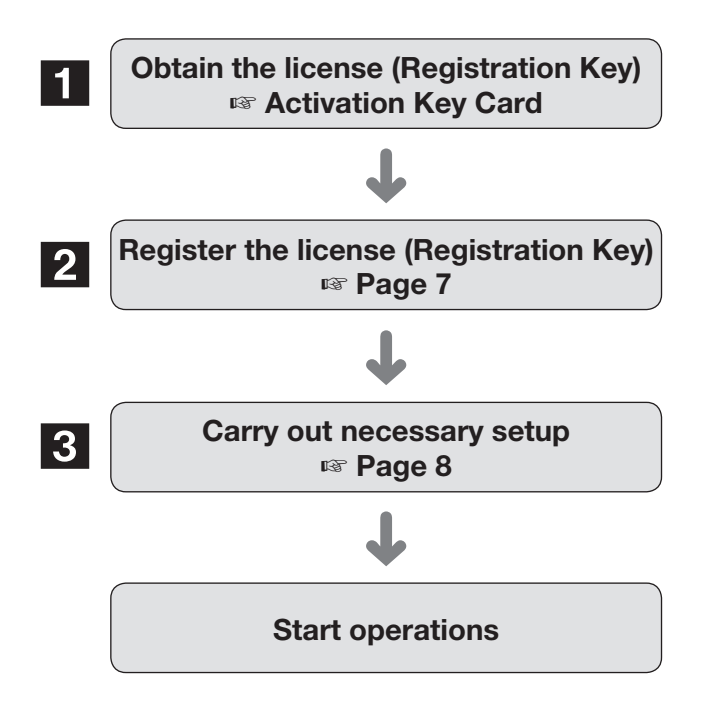

- **1** Obtain the "Registration Key" by following the instructions on the "Activation Key Card" of the product.
- 2 Register the "Registration Key" obtained at the procedure **1** in the recorder.
- 8 Set the connection and the data encryption to communicate with the camera.

### <span id="page-5-1"></span><span id="page-5-0"></span>Carry out necessary setup

### ■ Setup of the security between the recorder and the PC

Set the connection between the recorder and the PC.

#### Note:

• Registration of license for the Secure Communication Kit is not required for the setup of the security between the recorder and the PC.

#### Step 1

Turn on your recorder.

#### Step 2

Click the [Setup] button on the upper-right side of the control screen displayed on the main monitor.

 $\rightarrow$  The setup screen will be displayed.

#### Step 3

Click [Extra function] of [Advanced setup] on the setup menu.

 $\rightarrow$  The [Security] screen will be displayed.

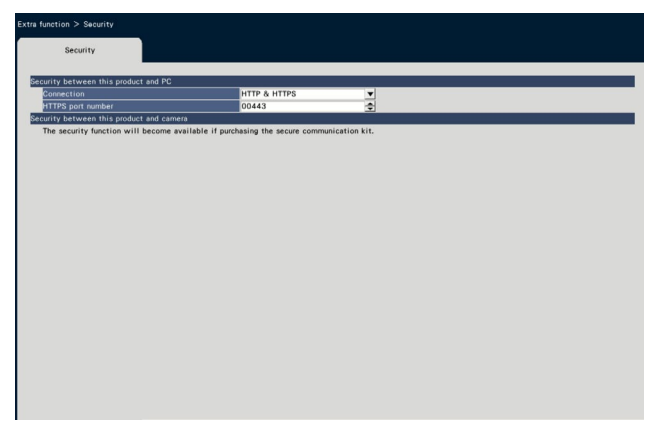

#### [Connection]

Set the connection between the recorder and the PC.

HTTP: Communicates without using the SSL.

HTTP & HTTPS: Is able to communicate using the SSL. Default: HTTP & HTTPS

#### Note:

• If HTTPS is set, the port forwarding function does not work.

#### [HTTPS port number]

Designate the HTTPS port number used by the recorder on the SSL communication with the PC.

#### 1 - 65535

Default: 443

#### Note:

- When you change the HTTPS port number, the communication may be disabled due to the network setting. In this case, ask your network administrator.
- The following port numbers and the port numbers used for the HTTP port, for the FTP port, for the site alarm receiving port, and for port forwarding are unavailable. 20, 21, 23, 25, 42, 53, 67, 68, 69, 79, 105, 110, 123, 161, 162, 546, 547, 995, 10001, 10002, 10003, 10004, 10005, 10006, 10007

# <span id="page-6-0"></span>Use the security function between the recorder and a camera

To use the security function, the product license (Registration Key) must be registered in your recorder. Only users such as administrators or authorized users can register the "Registration Key".

#### Important:

- <span id="page-6-1"></span>• Register the "Registration Key" of the recorder itself first.
- A PC or a mobile phone accessible to the Internet is necessary to acquire the "Registration Key".

### Registration of license

#### Step 1

Obtain the "Registration Key" by following the "Activation Key Card" of the product. Refer to the "Activation Key Card" for further information.

#### Step 2

Turn on your recorder.

#### Step 3

Click the [Setup] button on the upper-right side of the control screen displayed on the main monitor.

 $\rightarrow$  The setup screen will be displayed.

#### Step 4

Click [Advanced setup] - [Maintenance] - the [System management] tab on the setup menu.

 $\rightarrow$  The [System management] screen will be displayed.

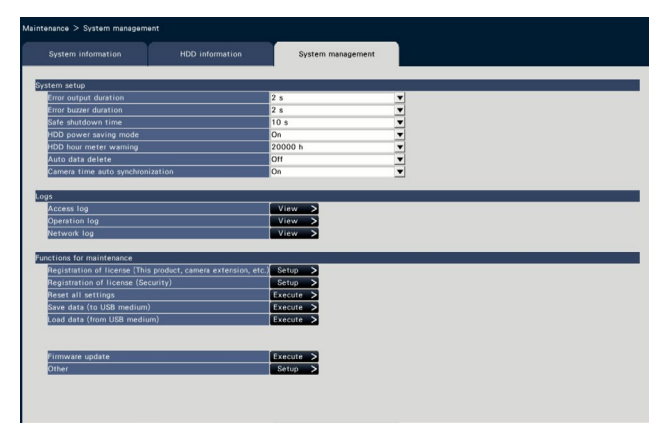

#### Step 5

Click the [Setup >] button of "Registration of license (Security)" under "Functions for maintenance".

 $\rightarrow$  The license registration (Security) screen will be displayed.

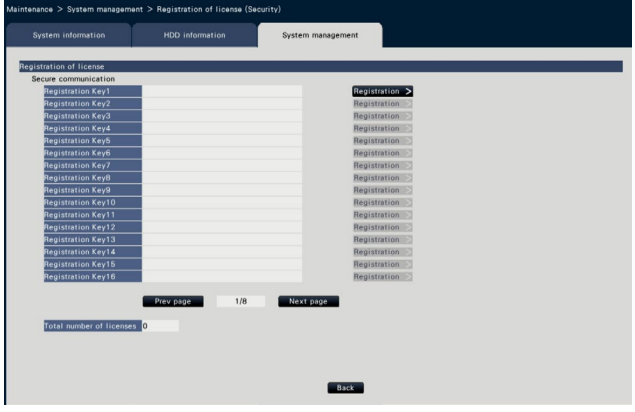

#### Step 6

Click the [Registration >] button of "Registration Key" under "Secure communication".

 $\rightarrow$  The "Registration key input" screen will be displayed. Enter the obtained "Registration Key" in the "Registration Key" field using the on-screen keyboard, and click the [Registration] button.

→ The "Registration key input" screen will return to the license registration screen.

When you register multiple licenses, repeat the above procedures (Click the [Registration >] button of "Registration Key" under "Secure communication").

#### Note:

- When an error message is displayed, enter the valid "Registration Key" again.
- The number of registered licenses is displayed in the "Total number of licenses" field.

### <span id="page-7-1"></span><span id="page-7-0"></span>Carry out necessary setup

### ■ Security setting between the recorder and the camera

Set the connection between the recorder and the camera, and the data encryption.

#### Note:

- • Individual security settings are available for the number of cameras displayed in the "Total number of licenses" field.
- One license allows settings of the "Connection" and the "Data encryption" for one camera.
- • A license is required for setting either the "Connection" or the "Data encryption" only.

### Settings of connection

#### Step 1

Click the [Setup] button on the upper-right side of the control screen displayed on the main monitor.

 $\rightarrow$  The setup screen will be displayed.

#### Step 2

Click [Extra function] of [Advanced setup] on the setup menu.  $\rightarrow$  The [Security] screen will be displayed.

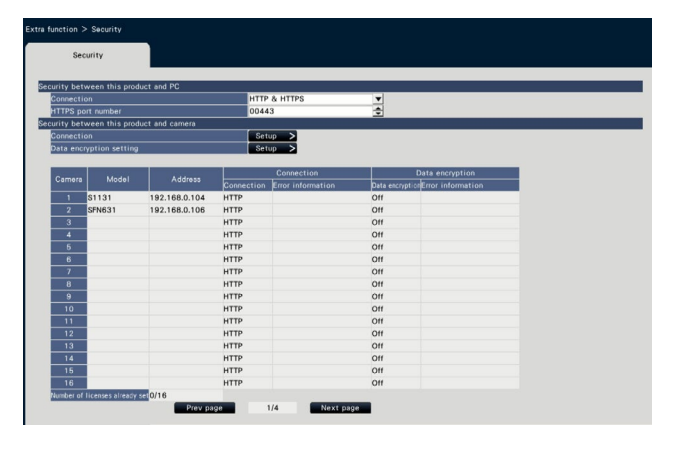

#### Note:

• Setting items of the "Security between this product and camera" will be displayed once the license of the Secure Communication Kit is registered.

#### Step 3

Click [Setup >] button of "Connection".

 $\rightarrow$  The setup screen for the connection will be displayed.

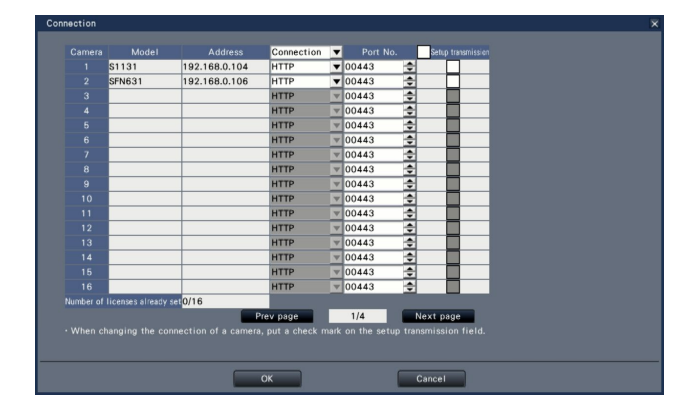

#### [Connection]

Set the connection between the recorder and the camera.

HTTP: Communicates without using the SSL.

HTTP & HTTPS: Is able to communicate using the SSL. Default: HTTP

#### Note:

• When the camera is not supported by the SSL, checkboxes of the HTTPS and the setup transmission cannot be selected.

#### [Port No.]

Designate the HTTPS port number used by the recorder on the SSL communication with the PC.

1 - 65535

Default: 443

#### [Setup transmission]

Select a camera to which the setting is sent. Check a camera to which you want to send the set connection.

#### [Number of licenses already set]

The total number of licenses that can be set and the number of set licenses are displayed as follows.

- aaa / bbbb
- aaa : Number of licenses already set
- bbbb: The total number of registered licenses on the license registration (Security) screen

### Setup of the data encryption

#### Step 1

Click the [Setup] button on the upper-right side of the control screen displayed on the main monitor.

 $\rightarrow$  The setup screen will be displayed.

### Step 2

Click [Extra function] of [Advanced setup] on the setup menu.  $\rightarrow$  The [Security] screen will be displayed.

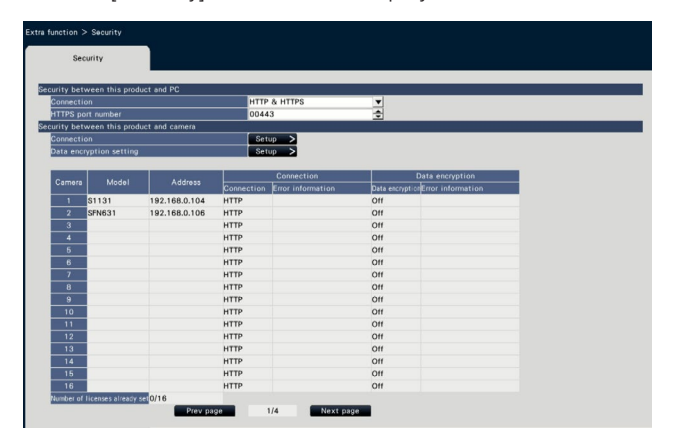

#### Step 3

Click [Setup >] button of "Data encryption setting".  $\rightarrow$  The data encryption setting screen will be displayed.

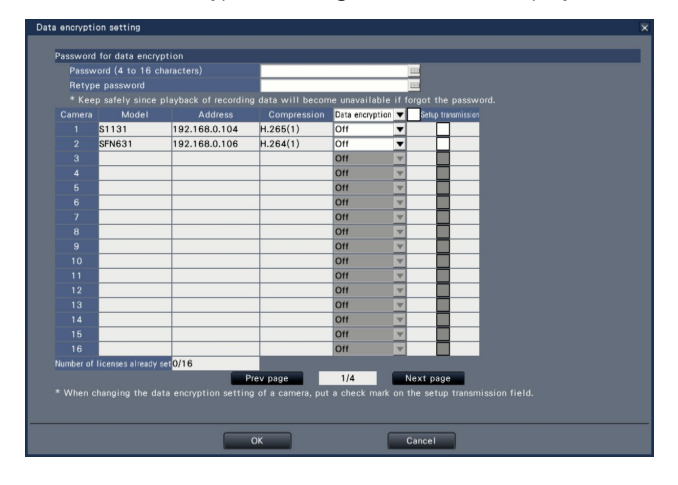

#### ■ Password for data encryption [Password (4 to 16 characters)]

Enter a password for data encryption to set the camera using the on-screen keyboard.

Set the password with alphanumeric and symbols between 4 and 16 characters (inclusive).

#### Note:

• If the data encryption is not used at all, you do not have to set the password.

#### [Retype password]

Re-enter the password that you entered "Password (4 to 16 characters)" for confirmation.

#### [Compression]

Displays the compression of the image data to be encrypted.

#### Note:

• Cameras whose image compression is set to H.265(1), H.264(1) or MJPEG to use the data encryption. If the image compression is set to H.265(3), H.265(4), H.264(3) or H.264(4), the recorder cannot communicate with the camera.

If the image compression is set to MJPEG, some cameras may not support the data encryption.

#### [Data encryption]

- Encrypts the data between the recorder and the camera. Off: Does not use the data encryption
	- On: Uses the data encryption

#### Default: Off

#### Note:

• When the camera is not supported by the data encryption, checkboxes of the data encryption and the setup transmission cannot be selected.

#### [Setup transmission]

Select a camera to which the setting is sent. Check a camera to which you want to send the set data encryption.

#### [Number of licenses already set]

The total number of licenses that can be set and the number of set licenses are displayed as follows.

- aaa / bbbb
- aaa : Number of licenses already set
- bbbb: The total number of registered licenses on the license registration (Security) screen

#### Important:

- Data from cameras whose data encryption is set to On will be encrypted.
- Data is automatically decrypted using a password for the data encryption currently set to the recorder during the live image display and the playback.
- If the password for the data encryption is changed during operation, images recorded before changing the password will not be played (decryption error). The main monitor displays the black screen (with a key mark)\* instead of the image. The web browser and the view software display the black screen instead of the image.

\* The black screen may not contain the key mark.

Please perform the following operation in order to continue the playback.

Playback using the main monitor

- ①Pressing the left button of the mouse on the black screen (with the key mark) long displays a screen for entering a password to decrypt the image.
- ②Enter a password for the data encryption set in recording the image that you want to display.
	- ∙ The password can be entered on the live image and the playback image.
	- ∙ If the password for the data encryption was changed multiple times in the past, enter the password each time through the above operation.

#### Playback using the web browser

- ①If a decryption error occurs, a screen to enter a password will be displayed.
- ②Enter a password for the data encryption set in recording the image that you want to display.
	- ∙ The password can be entered on the live image and the playback image. The password is required for each displayed camera.
	- ∙ If the password for the data encryption was changed multiple times in the past, enter the password each time through the above operation.

#### Playback using the viewer software

- ①If a decryption error occurs, a screen to enter a password will be displayed.
- ②Enter a password for the data encryption set in recording the image that you want to display. If a wrong password is entered, restart the operation from the beginning.
- The password for the data encryption entered to continue the playback does not overwrite that of the current recording.
- The password cannot be entered on the image displayed on the thumb nail screen, setting screens for the timeline and for changing the display position of the camera, the VMD search screen and the camera registration screen.

For U.S. and Canada:

#### Panasonic System Communications Company of North America, Unit of Panasonic Corporation of North America

www.panasonic.com/business/ For customer support, call 1.800.528.6747 Two Riverfront Plaza, Newark, NJ 07102-5490

#### Panasonic Canada Inc.

5770 Ambler Drive, Mississauga, Ontario, L4W 2T3 Canada (905)624-5010 www.panasonic.ca

#### For Europe and other countries:

Panasonic Corporation http://www.panasonic.com

Panasonic Corporation Osaka, Japan

Authorised Representative in EU:

Panasonic Testing Centre Panasonic Marketing Europe GmbH Winsbergring 15, 22525 Hamburg, Germany